# ЛОС

## LCD Monitor User Manual I2473PWY/I2473PWM LED Backlight

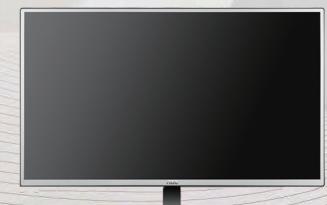

| Safety                     | 4  |
|----------------------------|----|
| National Conventions       | 4  |
| Power                      | 5  |
| Installation               | 6  |
| Cleaning                   | 7  |
| Other                      | 8  |
| Setup                      |    |
| Contents in Box            |    |
| Adjusting Viewing Angle    | 10 |
| Connecting the Monitor     | 11 |
| Speaker Mode               | 12 |
| Miracast Operation         | 12 |
| Miracast Update            | 12 |
| Miracast Language Select   | 12 |
| Adjusting                  | 14 |
| Setting Optimal Resolution | 14 |
| Windows 8                  | 14 |
| Windows Vista              | 16 |
| Windows XP                 |    |
| Windows ME/2000            | 19 |
| Hotkeys                    | 20 |
| OSD Setting                | 23 |
| Luminance                  | 24 |
| Image Setup                | 25 |
| Color Setup                |    |
| Picture Boost              | 27 |
| OSD Setup                  |    |
| Extra                      |    |
| Exit                       |    |
| LED Indicator              |    |
| Driver                     |    |
| Monitor Driver             |    |
| Windows 8                  |    |
| Windows 7                  |    |
| Windows Vista              |    |
| Windows XP                 | 41 |
| Windows 2000               | 44 |
| Windows ME                 | 44 |
| i-Menu                     | 45 |
| e-Saver                    |    |
| Screen+                    | 47 |
| Troubleshoot               |    |
| Specification              |    |
| General Specification      |    |
| Preset Display Modes       | 51 |
| Pin Assignments            | 53 |
| Plug and Play              | 55 |

| Regulation                                                      | 56 |
|-----------------------------------------------------------------|----|
| FCC Notice                                                      | 56 |
| WEEE Declaration                                                | 57 |
| EPA Energy Star                                                 | 58 |
| TCO DOCUMENT                                                    | 59 |
| Service                                                         | 60 |
| Warranty Statement for North & South America (excluding Brazil) | 62 |

## Safety

### **National Conventions**

The following subsections describe notational conventions used in this document.

#### Notes, Cautions, and Warnings

Throughout this guide, blocks of text may be accompanied by an icon and printed in bold type or in italic type. These blocks are notes, cautions, and warnings, and they are used as follows:

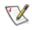

NOTE: A NOTE indicates important information that helps you make better use of your computer system.

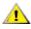

**CAUTION:** A CAUTION indicates either potential damage to hardware or loss of data and tells you how to avoid the problem.

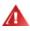

**WARNING:** A WARNING indicates the potential for bodily harm and tells you how to avoid the problem. Some warnings may appear in alternate formats and may be unaccompanied by an icon. In such cases, the specific presentation of the warning is mandated by regulatory authority.

### Power

The monitor should be operated only from the type of power source indicated on the label. If you are not sure of the type of power supplied to your home, consult your dealer or local power company.

The monitor is equipped with a three-pronged grounded plug, a plug with a third (grounding) pin. This plug will fit only into a grounded power outlet as a safety feature. If your outlet does not accommodate the three-wire plug, have an electrician install the correct outlet, or use an adapter to ground the appliance safely. Do not defeat the safety purpose of the grounded plug.

Unplug the unit during a lightning storm or when it will not be used for long periods of time. This will protect the monitor from damage due to power surges.

A Do not overload power strips and extension cords. Overloading can result in fire or electric shock.

To ensure satisfactory operation, use the monitor only with UL listed computers which have appropriate configured receptacles marked between 100 - 240V ~, Min. 5A

A The wall socket shall be installed near the equipment and shall be easily accessible.

For use only with the attached power adapter which have CE,UL,CSA listed license (Only for monitors with power adapter).

Factory:

TPV ELECTRONICS(FUJIAN) CO., LTD Model : ADPC1965 SHENZHEN HONOR ELECTRONIC CO.,LTD. Model: ADS-65LSI-19-1 19065G

### Installation

Do not place the monitor on an unstable cart, stand, tripod, bracket, or table. If the monitor falls, it can injure a person and cause serious damage to this product. Use only a cart, stand, tripod, bracket, or table recommended by the manufacturer or sold with this product. Follow the manufacturer's instructions when installing the product and use mounting accessories recommended by the manufacturer. A product and cart combination should be moved with care.

Never push any object into the slot on the monitor cabinet. It could damage circuit parts causing a fire or electric shock. Never spill liquids on the monitor.

Do not place the front of the product on the floor.

If you mount the monitor on a wall or shelf, use a mounting kit approved by the manufacturer and follow the kit instructions.

Leave some space around the monitor as shown below. Otherwise, air-circulation may be inadequate hence overheating may cause a fire or damage to the monitor.

See below the recommended ventilation areas around the monitor when the monitor is installed on the stand:

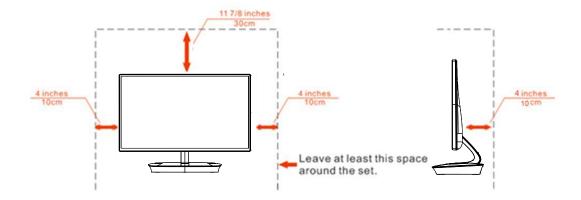

### Installed with stand

### Cleaning

Clean the cabinet regularly with cloth. You can use soft-detergent to wipe out the stain, instead of strong-detergent which will cauterize the product cabinet.

When cleaning, make sure no detergent is leaked into the product. The cleaning cloth should not be too rough as it will scratch the screen surface.

Please disconnect the power cord before cleaning the product.

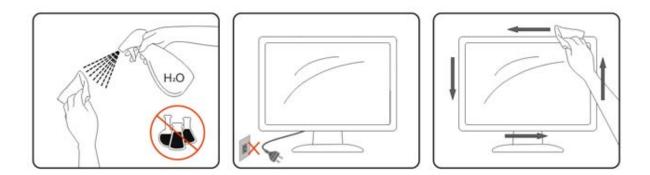

### Other

If the product is emitting a strange smell, sound or smoke, disconnect the power plug IMMEDIATELY and contact a Service Center.

All Make sure that the ventilating openings are not blocked by a table or curtain.

ADo not engage the LCD monitor in severe vibration or high impact conditions during operation.

L Do not knock or drop the monitor during operation or transportation.

For display with glossy bezel the user should consider the placement of the display as the bezel may cause disturbing reflections from surrounding light and bright surfaces.

## Setup

### **Contents in Box**

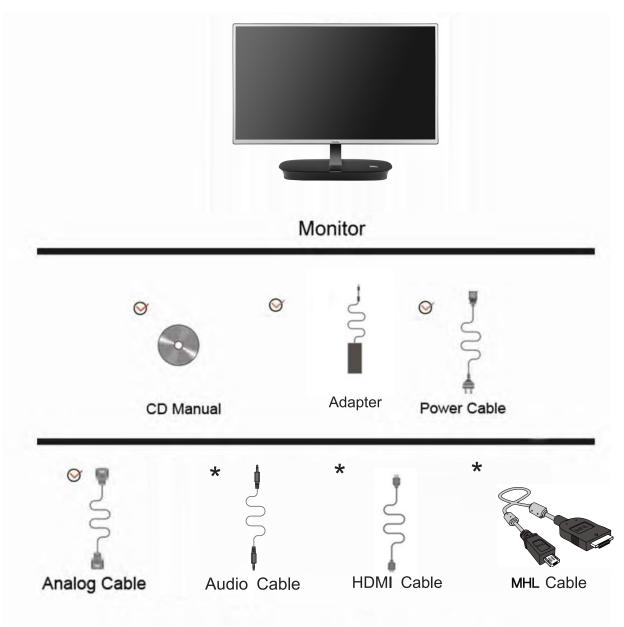

Not all signal cables (Audio,HDMI,MHL) will be provided for all countries and regions. Please check with the local dealer or AOC branch office for confirmation.

### **Adjusting Viewing Angle**

For optimal viewing, it is recommended to look at the full face of the monitor, and then adjust the monitor's angle to your own preference.

Hold the stand so you will not topple the monitor when you change the monitor's angle.

You are able to adjust the monitor's angle as below.

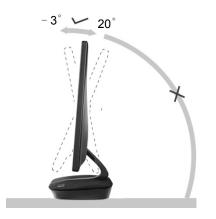

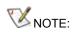

Do not touch the LCD screen when you change the angle. It may cause damage or break the LCD screen.

### **Connecting the Monitor**

Cable Connections In Back of Monitor and Computer:

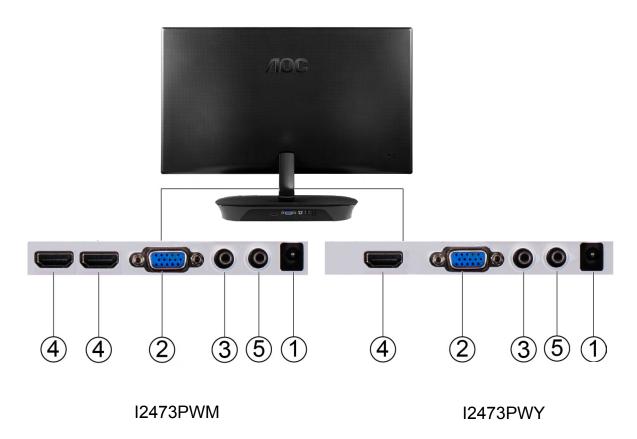

- 1. DC port
- 2. Analog (DB-15 VGA cable)
- 3. Audio
- 4. HDMI/MHL
- 5. Earphone

To protect equipment, always turn off the PC and LCD monitor before connecting.

- 1. Connect the power cable to the DC port on the back of the monitor.
- 2. Connect one end of the 15-pin D-Sub cable to the back of the monitor and connect the other end to the computer's D-Sub port.
- 3. Optional –( Requires a video card with audio port) Connect one end of the audio cable to the back of the monitor and connect the other end to the computer's audio port.
- 4. Optional –(Requires a video card with HDMI/MHL port) Connect one end of the HDMI/MHL cable to the back of the monitor and connect the other end to the computer's HDMI/MHL port.
- 5. Turn on your monitor and computer.

If your monitor displays an image, installation is complete. If it does not display an image, please refer Troubleshooting.

### **Speaker Mode:**

Turn "Speaker mode" on, you can play music via line-in without video signal (D-SUB/HDMI/MHL) input. When "Speaker mode" is on, the indicating led will always show "Blue color" Operation: Main menu  $\rightarrow$  OSD Setup  $\rightarrow$  Speaker Mode  $\rightarrow$  On

### **Miracast Operation:**

- Power on I2473PWY, and select OSD Menu→"Extra"→"Input select"→"Miracast"; or turn on "Miracast" from hot key "Auto"
- Turn on the Wi-Fi CERTIFIED(Miracast) device (Cell phone/Tablet/NB) and run the Miracast function (Screen Mirroring) to scan device. Select the "AOC-I2473PWY-xxxx" on the list and the Miracast connecting will be proceeded automatically.

Note:

- a. The Miracast device must be Android 4.2.2 or greater to support Miracast function
- b. If the screen mirroring output of Miracast device is not smooth, please check the Wi-Fi setting of device, the Wi-Fi connection uses 5GHz as first priority is recommended.

### **Miracast Update:**

- 1. Turn on Miracast then open "OSD Setup" of OSD menu and turn "Miracast Update" to "On"; Miracast will enter the "Miracast Firmware Update" page.
- 2. Go to AOC official website and download the new firmware to NB or PC.
- 3. Open the Wi-Fi of NB/PC then scan the "AOC-I2473PWY-xxxx" and make connection.
- 4. After connection, open your browser and point your browser to <u>http://192.168.16.1</u>
- Click the" Update" from the web page. Click "select file" and find the new firmware then click "Upload new Firmware" to upload the file to I2473PWY. After upload, the I2473PWY will start the update automatically. During the procedure of update, I2473PWY will auto re-start twice.

Note.

- a. On "Update" web page, you can have a check that the firmware of I2473PWY is the latest or not?
- b. During the procedure of update, it should always under Miracast mode and do not turn off the I2473PWY or switch to D-SUB/HDMI/MHL mode.
- c. If update fails and Miracast mode can't turn on, please feedback the problem to service center.

### Miracast Language Select:

- 1. Turn on Miracast then open "OSD Setup" of OSD menu and turn "Miracast Update" to "On"; Miracast will enter the "Miracast Firmware Update" page.
- 2. Open the Wi-Fi of NB/PC then scan the "AOC-I2473PWY-xxxx" and make connection.
- 3. After connection, open your browser and point your browser to http://192.168.16.1
- Click the "Setup" from the web page and select the language you need from item "Language", then click the "Reboot". After click "Reboot", I2473PWY will auto re-start and change to the selected language.

| Brand          | Model Name      |  |  |  |  |
|----------------|-----------------|--|--|--|--|
| Brand          |                 |  |  |  |  |
| нтс            | New One         |  |  |  |  |
|                | Butterfly       |  |  |  |  |
|                | Xperia Z        |  |  |  |  |
| Sony           | Xperia ZL       |  |  |  |  |
|                | Xperia V        |  |  |  |  |
|                | Galaxy S IV     |  |  |  |  |
|                | Galaxy S III    |  |  |  |  |
| Samsung        | Galaxy Note II  |  |  |  |  |
| Cambang        | Galaxy Note 8.0 |  |  |  |  |
|                | Galaxy Tab 10.1 |  |  |  |  |
| Google Inc.    | Nexus 4         |  |  |  |  |
| LG Electronics | Optimus G       |  |  |  |  |
| ZTE            | 967S            |  |  |  |  |

Android OS needs to update to the latest version.

## Adjusting

### **Setting Optimal Resolution**

### Windows 8

#### For Windows 8:

1. Right click and click **All apps** at the bottom-right of the screen.

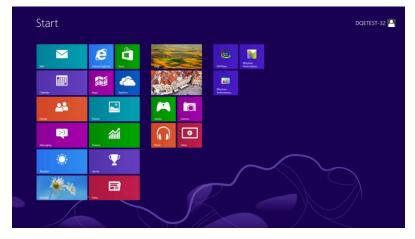

| <b>1 1 1 1</b>   | to bester |                            | Terefet                       | Complete                                                                                                    |
|------------------|-----------|----------------------------|-------------------------------|----------------------------------------------------------------------------------------------------|
| Canatar .        | taytme    | Canadana .                 | NY Veser                      | Correct faunt                                                                                                    |
| Camera           | Texts     | Character May              |                               | Defa.d. Frequence                                                                                                    |
| Dentrie:         | <b>a</b>  | Math legal, Farmi          | Magnelier                     | The Equiner                                                                                                    |
| Marca 1          | tant 🔛    | Noteed                     | Therefore                     | 2 Horp and Support                                                                                                    |
| Caree .          | CO Video  | and freed                  | Di-Screen<br>Explored         | <b>2</b> **                                                                                                    |
| interest lighter | Name .    | Remote Destau<br>Convector | Windows (gent)<br>Recognition | 🧱 last Manager                                                                                                    |
| <b>2</b> 100     |           | Canada Search Bart         |                               | Windows Defender                                                                                                    |
| AL MAR           |           |                            | (F13)e+                       | S Window Easy<br>Transfer                                                                                                    |
| C Mecagera       |           | Englishearder              | CRUView Help                  | Windows Law<br>Swater Reports                                                                                                    |
| CO Mar           |           | to by history              | Windows<br>Fectorearce        | To a constant a constant a consta |
| E lines          |           | Ministree Fact and<br>Scan | E Retartate                   |                                                                                                    |
| Presin           |           | Window Assess              |                               |                                                                                                    |
| Parts .          |           | Rinchal Media<br>Paper     | Constant Prompt               |                                                                                                    |

- 2. Set the "View by" to "Category".
- 3. Click Appearance and Personalization.

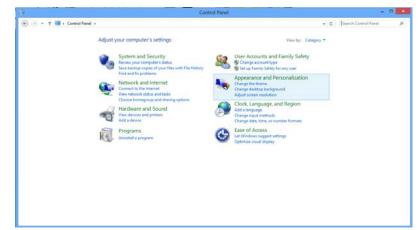

4. Click **DISPLAY.** 

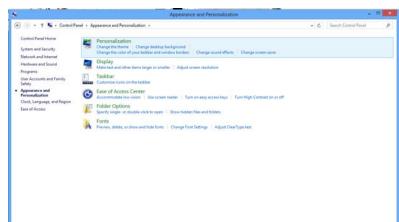

5. Set the resolution SLIDE-BAR to Optimal preset resolution

| <b>a</b>           |                                           | Screen Resolution                            |                   |     |                      |    |
|--------------------|-------------------------------------------|----------------------------------------------|-------------------|-----|----------------------|----|
| 🐑 🕘 = 🕇 🖉 • Centre | of Panel + Appearance and Personalization | Display + Screen Resolution                  |                   | 4 G | Search Control Panel | ,p |
|                    | Change the app                            | bearance of your display                     |                   |     |                      |    |
|                    |                                           | 1                                            | Detect            |     |                      |    |
|                    |                                           | 0                                            |                   |     |                      |    |
|                    |                                           | 1. PLX2780H ¥<br>1920 × 1080 (Recommended) ¥ |                   |     |                      |    |
|                    | Orientation                               | High<br>1920 × 1080 (Recommended)            | Advanced settings |     |                      |    |
|                    | Make test and othe<br>What doplay setting |                                              |                   |     |                      |    |
|                    |                                           |                                              | OK Cancel Apply   |     |                      |    |
|                    |                                           |                                              |                   |     |                      |    |
|                    |                                           | 1024 = 768<br>Love                           |                   |     |                      |    |
|                    |                                           |                                              | -                 |     |                      |    |

#### **Windows Vista**

For Windows Vista:

- 1 Click START.
- 2 Click CONTROL PANEL.

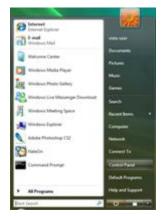

3 Click Appearance and Personalization.

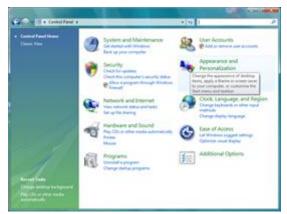

4 Click Personalization

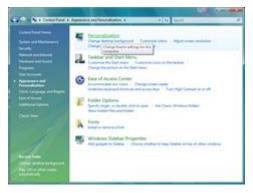

#### 5 Click Display Settings.

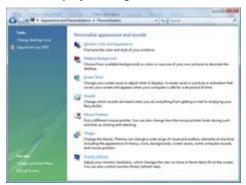

6 Set the resolution SLIDE-BAR to Optimal preset resolution

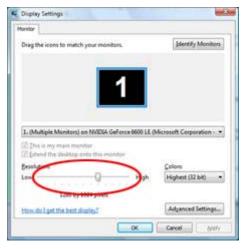

#### Windows XP

For Windows XP:

#### 1 Click START.

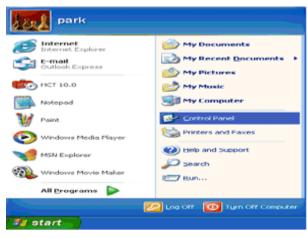

#### 2 Click SETTINGS.

3 Click CONTROL PANEL.

4 Click Appearance and Themes.

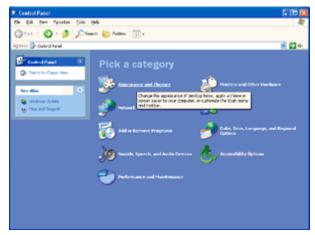

5 Double click **DISPLAY.** 

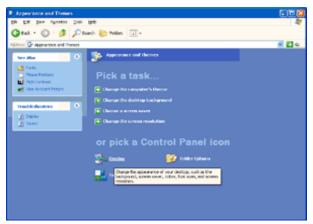

#### 6 Click SETTINGS.

7 Set the resolution SLIDE-BAR to Optimal preset resolution

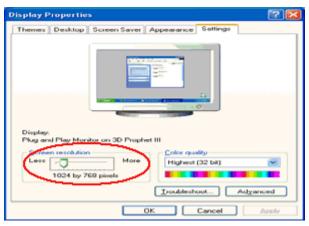

#### Windows ME/2000

- For Windows ME/2000:
- 1 Click START.
- 2 Click SETTINGS.
- 3 Click CONTROL PANEL.
- 4 Double click **DISPLAY.**
- 5 Click SETTINGS.
- 6 Set the resolution SLIDE-BAR to Optimal preset resolution

### Hotkeys

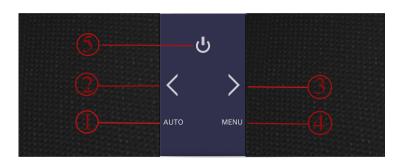

#### I2473PWY/I2473PWM

| 1 | Source/ Auto/ Exit |
|---|--------------------|
| 2 | Clear Vision /<    |
| 3 | Volume / >         |
| 4 | Menu/Enter         |
| 5 | Power              |

#### Power

Press the Power button to turn on/off the monitor.

#### Volume / >

When there is no OSD, press Volume adjust volume.

#### Auto / Exit

When there is no OSD, press Auto / Exit button continuously about 3 second to do auto configure.

#### Source hot key

When the OSD is closed, press Source button will be Source hot key function. Press Source button to select the input source showed in the message bar, press Menu/Enter button to change to the source selected.

#### **Clear Vision**

- 1. When there is no OSD, Press the "<" button to activate Clear Vision.
- 2. Use the "<" or ">" buttons to select between weak, medium, strong, or off settings. Default setting is always "off".

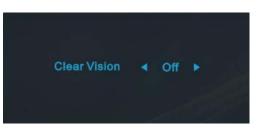

3. Press and hold "<" button for 5 seconds to activate the Clear Vision Demo, and a message of "Clear Vision Demo: on" will be display on the screen for a duration of 5 seconds. Press Menu or Exit button, the message will disappear. Press and hold "<" button for 5 seconds again, Clear Vision Demo will be off.</p>

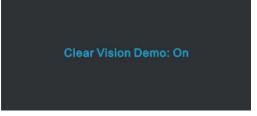

Clear Vision function provides the best image viewing experience by converting low resolution and blurry images into clear and vivid images.

### Using "MHL(Mobile High-Definition Link)"

#### 1. "MHL" (Mobile High-Definition Link)

This feature allows you to enjoy videos and photos(imported from a connected mobile device that supports MHL) on the screen of the product.

• To use the MHL function, you need an MHL-certified mobile device. You can check if your mobile device is MHL certified on the device manufacturer's website. To find a list of MHL-certified devices, visit the official MHL website(http://www.mhlconsortium.org).

• To use the MHL function, the latest version of software must be installed on the mobile device.

• On some mobile devices, the MHL function may not be available depending on the device's performance or functionality.

- Since the display size of the product is larger than those of mobile devices, the picture quality may degrade.
- This product is officially MHL-certified. If you encounter any problem when using the MHL function, please contact the manufacturer of the mobile device.

• the picture quality may degrade when content(imported from the mobile device) with a low Resolution is played on the product.

#### Using "MHL"

1. Connect the micro USB port on the mobile device to the [HDMI/MHL] port on the product using the MHL cable.

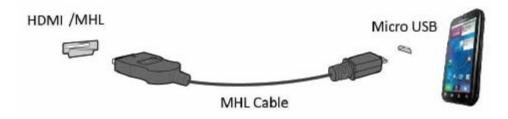

- When the MHL cable is used, [HDMI/MHL] is the only port on this monitor that supports the MHL function.
  Mobile device must be purchased separately.
- 2. Press the source button 🔁 and switch to HDMI/MHL to activate MHL mode.
- 3. After about 3 seconds, the MHL screen will be displayed if MHL mode is active.
- Remark: The indicated time "3 sec later" may vary depending on the mobile device.

When the mobile device is not connected or does not support MHL

- If MHL mode is not activated, check the connection of the mobile device.
- If MHL mode is not activated, check if the mobile device supports MHL.
- If MHL mode is not activated even though the mobile device supports MHL, update the firmware of the mobile device to the latest version.
- If MHL mode is not activated even though the mobile device supports MHL, check if mobile device MHL port is MHL standard port otherwise an additional MHL-enabled adapter is required.

### **OSD Setting**

Basic and simple instruction on the control keys.

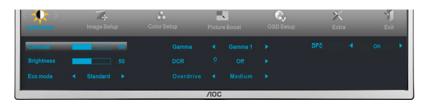

- 1. Press the **MENU-button** to activate the OSD window.
- Press < or > to navigate through the functions. Once the desired function is highlighted, press the MENU-button to activate. Press < or > to navigate through the sub-menu. Once the desired function is highlighted, press MENU-button to activate.
- Press < or > to change the settings of the selected function. Press AUTO to exit. If you want to adjust any other function, repeat steps 2-3.
- 4. OSD Lock Function: To lock the OSD, press and hold the **MENU-button** while the monitor is off and then press **power-button** to turn the monitor on. To un-lock the OSD, press and hold the **MENU-button** while the monitor is off and then press **power-button** to turn the monitor on.

#### Notes:

- 1. If the product has only one signal input, the item of "Input Select" is disabled.
- 2. If the product screen size is 4:3 or input signal resolution is wide format, the item of "Image Ratio" is disabled.
- 3. One of Clear vision, DCR, Color Boost, and Picture Boost functions is activated; the other three functions are turned off accordingly.

### Luminance

| < 🔆 > - | T+<br>Image Setu | P | Color Setup | Pictur | e Boost | G.<br>OSD Setup | X<br>Extra | T<br>Ext |
|---------|------------------|---|-------------|--------|---------|-----------------|------------|----------|
|         |                  |   |             |        |         |                 |            |          |
|         |                  |   |             |        |         |                 |            |          |
|         |                  |   |             |        |         |                 |            |          |
|         |                  |   |             | /10C   |         |                 |            |          |

1 Press MENU (Menu) to display menu.

2 Press < or > to select (Luminance), and press MENU to enter.

3 Press < or > to select submenu, and press MENU to enter.

4 Press < or > to adjust.

|   | Brightness | 0-100    |                                                                                                    | Backlight Adjustment.           |  |
|---|------------|----------|----------------------------------------------------------------------------------------------------|---------------------------------|--|
|   | Contrast   | 0-100    |                                                                                                    | Contrast from Digital-register. |  |
|   |            | Standard | <ul> <li>Image: A start of the start of the start of</li></ul> | Standard Mode.                  |  |
|   |            | Text     | T                                                                                                    | Text Mode.                      |  |
|   | Eco mode   | Internet | e                                                                                                    | Internet Mode.                  |  |
|   |            | Game     |                                                                                                    | Game Mode.                      |  |
|   |            | Movie    | Ø                                                                                                    | Movie Mode.                     |  |
| 1 |            | Sports   | R                                                                                                    | Sports Mode.                    |  |
|   |            | Gamma1   |                                                                                                    | Adjust to Gamma 1.              |  |
|   | Gamma      | Gamma2   |                                                                                                    | Adjust to Gamma 2.              |  |
|   |            | Gamma3   |                                                                                                    | Adjust to Gamma 3.              |  |
|   |            | Off      |                                                                                                    | Disable dynamic contrast ratio. |  |
|   | DCR        | On       |                                                                                                    | Enable dynamic contrast ratio.  |  |
|   |            | Weak     | 1                                                                                                    |                                 |  |
|   | Overdrive  | Medium   |                                                                                                    | Adjust the response time        |  |
|   |            | Strong   |                                                                                                    | Adjust the response time        |  |
|   |            | Off      |                                                                                                    |                                 |  |

### Image Setup

| < 💶 > 🗌     |             |               | Q,        | ×                                        | ٦.   | *         |
|-------------|-------------|---------------|-----------|------------------------------------------|------|-----------|
| Image Setup | Color Setup | Picture Boost | OSD Setup | Extra                                    | Exit | Luminance |
| Clock       | 50          |               | _         |                                          |      |           |
| Phase       | 50          |               |           |                                          |      |           |
| Sharpness   | 50          |               |           | R (1993)<br>na tració de la templemie de |      |           |
|             |             |               | /10C      |                                          |      |           |

1 Press MENU (Menu) to display menu.

2 Press < or > to select (Image Setup), and press **MENU** to enter.

3 Press < or > to select submenu, and press MENU to enter.

4 Press < or > to adjust.

| Clock          | 0-100 | Adjust picture Clock to reduce Vertical-Line noise.   |
|----------------|-------|-------------------------------------------------------|
| Phase          | 0-100 | Adjust Picture Phase to reduce Horizontal-Line noise. |
| Sharpness      | 0-100 | Adjust picture sharpness.                             |
| <br>H.Position | 0-100 | Adjust the horizontal position of the picture.        |
| V.Position     | 0-100 | Adjust the vertical position of the picture.          |

### **Color Setup**

| Castar Barrup | Picture B | loost | CSD Setup | 兴<br>Extra | Exit | Luminance | T+<br>Image Setup |
|---------------|-----------|-------|-----------|------------|------|-----------|-------------------|
| Color Temp.   |           |       |           | -          |      |           |                   |
|               |           |       |           | _          |      |           |                   |
|               |           |       |           | -          |      |           |                   |
|               |           |       |           | /10C       |      |           |                   |

1 Press MENU (Menu) to display menu.

2 Press < or > to select (Color Setup), and press MENU to enter.

3 Press < or > to select submenu, and press MENU to enter.

4 Press < or > to adjust.

|  |              | Warm         |           | Recall Warm Color Temperature from EEPROM.   |
|--|--------------|--------------|-----------|----------------------------------------------|
|  |              | Normal       |           | Recall Normal Color Temperature from EEPROM. |
|  |              | Cool         |           | Recall Cool Color Temperature from EEPROM.   |
|  | Color setup. | sRGB         |           | Recall SRGB Color Temperature from EEPROM.   |
|  |              |              | Red       | Red Gain from Digital-register.              |
|  |              | User         | Green     | Green Gain Digital-register.                 |
|  |              |              | Blue      | Blue Gain from Digital-register.             |
|  |              | Full Enhance | on or off | Disable or Enable Full Enhance Mode.         |
|  |              | Nature Skin  | on or off | Disable or Enable Nature Skin Mode.          |
|  | DCB Mode     | Green Field  | on or off | Disable or Enable Green Field Mode.          |
|  |              | Sky-blue     | on or off | Disable or Enable Sky-blue Mode.             |
|  |              | AutoDetect   | on or off | Disable or Enable AutoDetect Mode.           |
|  | DCB Demo     |              | on or off | Disable or Enable Demo.                      |

### **Picture Boost**

| < <mark></mark> > - | <b>C</b> , |    | ×     | T    | - <b>X</b> | 74          | £           |
|---------------------|------------|----|-------|------|------------|-------------|-------------|
| Pieture Borel       | OSD Setu   | νp | Extra | Exit | Luminance  | Image Setup | Color Setup |
|                     |            |    |       | _    |            | H. Position |             |
| Frame Size          |            |    |       | -    |            | V. Position |             |
|                     |            |    |       | /10C |            |             |             |

1 Press MENU (Menu) to display menu.

2 Press < or > to select (Picture Boost), and press MENU to enter.

3 Press < or > to select submenu, and press MENU to enter.

4 Press < or > to adjust.

|   | Frame Size   | 14-100    | Adjust Frame Size.                |
|---|--------------|-----------|-----------------------------------|
| _ | Brightness   | 0-100     | Adjust Frame Brightness.          |
|   | Contrast     | 0-100     | Adjust Frame Contrast.            |
|   | H. position  | 0-100     | Adjust Frame horizontal position. |
|   | V. position  | 0-100     | Adjust Frame vertical position.   |
|   | Bright Frame | on or off | Disable or Enable Bright Frame.   |

### **OSD Setup**

| (060 Senap | 次<br>Extra | Exit | Luminance   | 74<br>Image Setup | Color Setup | Pic | ture Boost |
|------------|------------|------|-------------|-------------------|-------------|-----|------------|
| Language ┥ |            |      | H. Position |                   |             |     | 25         |
| Timeout    | 120        |      |             |                   |             |     |            |
|            |            |      |             |                   |             |     |            |
|            |            |      | /10C        |                   |             |     |            |

1 Press MENU (Menu) to display menu.

2 Press < or > to select (OSD Setup), and press MENU to enter.

3 Press < or > to select submenu, and press MENU to enter.

4 Press < or > to adjust.

|   | H. Position    | 0-100     | Adjust the horizontal position of OSD. |
|---|----------------|-----------|----------------------------------------|
|   | V. Position    | 0-100     | Adjust the vertical position of OSD.   |
| 0 | Timeout        | 5-120     | Adjust the OSD Timeout.                |
|   | Transparence   | 0-100     | Adjust the transparence of OSD.        |
|   | Language       |           | Select the OSD language.               |
|   |                |           | Disable or Enable                      |
|   | Break Reminder | on or off | (1 hour of work, break ?) /            |
|   |                |           | (2 hours of work, break ?)             |

### Extra

| <mark>ک</mark> > | Exit | Luminance | Ima | ge Set | up | Color Setup | Picture Boost | CSD Setup |
|------------------|------|-----------|-----|--------|----|-------------|---------------|-----------|
| Input Select     |      |           |     |        |    |             |               |           |
|                  |      |           |     |        |    |             |               |           |
|                  |      |           |     |        |    |             |               |           |
|                  |      |           |     | /10    | С  |             |               |           |

1 Press MENU (Menu) to display menu.

2 Press < or > to select X (Extra), and press MENU to enter.

3 Press < or > to select submenu, and press MENU to enter.

4 Press < or > to adjust.

|    | Input Select | Auto / D-SUB / Miracast/<br>HDMI/MHL | Select input signal source.<br>(I2473PWY)                    |
|----|--------------|--------------------------------------|--------------------------------------------------------------|
|    | Input Select | Auto/D-SUB/HDMI1/MHL1/<br>HDMI2/MHL2 | Select input signal source.<br>(I2473PWM)                    |
| 21 | Auto Config  | yes or no                            | Auto adjust the picture to default.                          |
|    | Off timer    | 0-24hrs                              | Select DC off time.                                          |
|    | Image Ratio  | wide or 4:3                          | Select wide or 4:3 format for display.                       |
|    | DDC-CI       | yes or no                            | Turn ON/OFF DDC-CI Support.                                  |
|    | Reset        | yes or no                            | Reset the menu to default.                                   |
|    | Information  |                                      | Show the information of the main image and sub-image source. |

### Exit

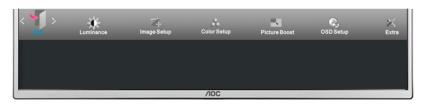

1 Press MENU (Menu) to display menu.

2 Press < or > to select (Exit), and press MENU to enter.

| Exit Exit | Exit the main OSD. |
|-----------|--------------------|
|-----------|--------------------|

### **LED Indicator**

| Status          | LED Color |
|-----------------|-----------|
| Full Power Mode | Blue      |
| Active-off Mode | Red       |

## Driver

### **Monitor Driver**

#### Windows 8

- 1. Start Windows® 8
- 2. Right click and click **All apps** at the bottom-right of the screen.

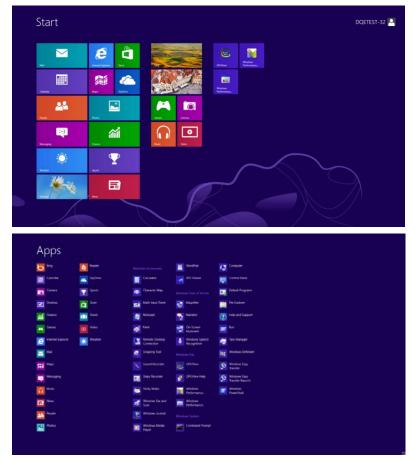

- 3. Click on the "Control panel" icon
- 4. Set the "View by" to "Large icons" or "Small icons".

| e .   |                             |             |                       |    | All Control Pane                     | Items |                            |    |                                     |          | - 1                              | 6 × |
|-------|-----------------------------|-------------|-----------------------|----|--------------------------------------|-------|----------------------------|----|-------------------------------------|----------|----------------------------------|-----|
| 9.6   | ) = 🕈 😽 + Control Panel + J | All Control | Panel Items           |    |                                      |       |                            |    | ~ C                                 | Search   | Control Panel                    | ρ   |
| Adjus | t your computer's settings  |             |                       |    |                                      |       |                            |    |                                     | View by: | Large icons *                    |     |
| p     | Action Center               | 俭           | Administrative Tools  |    | AutoPlay                             |       | BitLocker Drive Encryption |    | Color Management                    |          | Category Large icons Small icons |     |
| a     | Credential Manager          | r           | Date and Time         |    | Default Programs                     | -     | Device Manager             | -  | Devices and Printers                |          |                                  |     |
| 2     | Display                     | G           | Ease of Access Center | 23 | Family Safety                        |       | File History               | £  | Flash Player (32-bit)               |          |                                  |     |
| R     | Folder Options              | A           | Fonts                 | •3 | HomeGroup                            | P     | Indexing Options           | e  | Internet Options                    |          |                                  |     |
| •     | Keyboard                    | <b>A</b>    | Language              |    | Location Settings                    | 3     | Mouse                      | 12 | Network and Sharing<br>Center       |          |                                  |     |
|       | Notification Area Icons     | 2           | NVIDIA Control Panel  |    | Performance Information<br>and Tools |       | Personalization            | 3  | Phone and Modem                     |          |                                  |     |
| 8     | Power Options               | 闻           | Programs and Features | 1  | Recovery                             | 9     | Region                     | •  | RemoteApp and Deskto<br>Connections | p        |                                  |     |
| 0     | Sound                       | 8           | Speech Recognition    |    | Storage Spaces                       | ۲     | Sync Center                | 1  | System                              |          |                                  |     |
| 2     | Taskbar                     | 1           | Troubleshooting       | 92 | User Accounts                        | *     | Windows 7 File Recovery    | 龃  | Windows Defender                    |          |                                  |     |
| 1     | Windows Firewall            | 4           | Windows Update        |    |                                      |       |                            |    |                                     |          |                                  |     |

```
6 🗎 💷
```

11:16 PM

5. Click on the "**Display**" icon.

| Action Center                     | Administrative Tools      | Lo AutoPlay                | Backup and Restore           |  |
|-----------------------------------|---------------------------|----------------------------|------------------------------|--|
| Color Management                  | Credential Manager        | 📸 Date and Time            | 😨 Default Programs           |  |
| Desktop Gadgets                   | Device Manager            | and Devices and Printers   | 💐 Display                    |  |
| Ease of Access Center             | Folder Options            | Fonts                      | Getting Started              |  |
| & HomeGroup                       | P Indexing Options        | 1 Internet Options         | <ul> <li>Keyboard</li> </ul> |  |
| Location and Other Sensors        | I Mouse                   | Network and Sharing Center | Notification Area lcons      |  |
| NVIDIA Control Panel              | NVIDIA PhysX              | 🌉 Parental Controls        | / Pen and Touch              |  |
| Performance Information and Tools | Personalization           | Phone and Modern           | Power Options                |  |
| Programs and Features             | Realtek HD Audio Manager  | Recovery                   | Region and Language          |  |
| RemoteApp and Desktop Connections | Sound                     | Ø Speech Recognition       | Sync Center                  |  |
| System                            | Tablet PC Settings        | Taskbar and Start Menu     | Troubleshooting              |  |
| User Accounts                     | 🗸 Windows Anytime Upgrade | Windows CardSpace          | Windows Defender             |  |
| Windows Firewall                  | Real Windows Update       |                            |                              |  |

6. Click on the "Change display settings" button.

| 🔁 - 🤍 🕨 Control Panel 🕨                                    | All Control Panel Items      Display                                                                                        |                                                             | Search Control Panel |
|------------------------------------------------------------|----------------------------------------------------------------------------------------------------|-------------------------------------------------------------|----------------------|
| Control Panel Home<br>Adjust resolution<br>Calibrate color | Make it easier to read what's or<br>You can change the size of text and other<br>temporarily enlarge just part of the scree | r items on your screen by choosing one of these options. To |                      |
| Change display settings<br>Adjust ClearType text           | Smaller - 100%                                                                                                    | Preview                                                     |                      |
| Set custom text size (DPI)                                 | Medium - 125% (default)                                                                                                    |                                                             |                      |
|                                                            | Larger - 150%                                                                                                    |                                                             |                      |
|                                                            |                                                                                                    | Apply                                                       |                      |
|                                                            |                                                                                                    |                                                             |                      |
|                                                            |                                                                                                    |                                                             |                      |
|                                                            |                                                                                                    |                                                             |                      |
| See also<br>Personalization                                |                                                                                                    |                                                             |                      |
| Devices and Printers                                       |                                                                                                    |                                                             |                      |

7. Click the "Advanced Settings" button.

| 😋 🕞 – 🔍 • Control Panel • All Control P | anel Items + Display + Screen Resolution                                              | • + Search Control Panel |
|-----------------------------------------|---------------------------------------------------------------------------------------|--------------------------|
|                                         | Change the appearance of your display                                                 |                          |
|                                         | Detect Basetly                                                                        |                          |
|                                         | Display: 1. Nvida Default Hat Panel • Resolution: 1920 + 1980 (recommended) •         |                          |
|                                         | Orientation: Landscape • Advanced settion                                             | 25                       |
|                                         | Make text and other items larger or smaller<br>What display settings should I choose? |                          |
|                                         | OK Cancel Apply                                                                       |                          |
|                                         |                                                                                       |                          |
|                                         |                                                                                       |                          |
|                                         |                                                                                       |                          |

8. Click the **"Monitor"** tab and then click the **"Properties"** button.

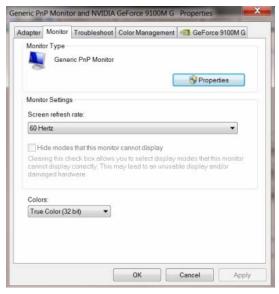

9. Click the "Driver" tab.

| General Driver Details |                                                                                                    |  |  |
|------------------------|----------------------------------------------------------------------------------------------------|--|--|
| Generic PnP Mo         | nitor                                                                                                    |  |  |
| Driver Provider.       | Microsoft<br>6/21/2006<br>6.1.7600.16385<br>Microsoft Windows<br>To view details about the driver files.<br>To update the driver software for this device.<br>If the device fails after updating the driver, roll back<br>to the previously installed driver. |  |  |
| Driver Date:           |                                                                                                    |  |  |
| Driver Version:        |                                                                                                    |  |  |
| Digital Signer.        |                                                                                                    |  |  |
| Driver Details         |                                                                                                    |  |  |
| Update Driver          |                                                                                                    |  |  |
| Roll Back Driver       |                                                                                                    |  |  |
| Disable                | Disables the selected device.                                                                                                    |  |  |
| Uninstall              | To uninstall the driver (Advanced).                                                                                                    |  |  |
|                        | OK                                                                                                    |  |  |

10. Open the **"Update Driver Software-Generic PnP Monitor**" window by clicking on **"Update Driver...**" and then click the **"Browse my computer for driver software**" button.

| • | Search automatically for updated driver software<br>Windows will search your computer and the Internet for the latest driver<br>software for your device, unless you've disabled this feature in your device<br>installation settings. |
|---|----------------------------------------------------------------------------------------------------|
| • | Browse my computer for driver software<br>Locate and install driver software manually.                                                                                                    |

11. Select "Let me pick from a list of device drivers on my computer".

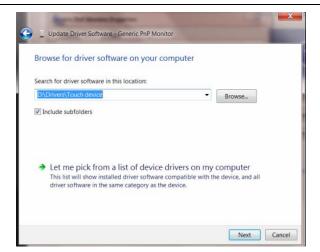

12. Click the **"Have Disk"** button. Click on the **"Browse"** button and navigate to the following directory: X:\Driver\module name (where X is the drive letter designator for the CD-ROM drive).

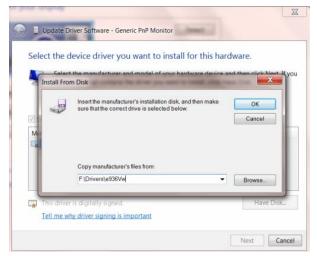

- 13. Select the "xxx.inf" file and click the "Open" button. Click the "OK" button.
- 14. Select your monitor model and click the "**Next**" button. The files will be copied from the CD to your hard disk drive.
- 15. Close all open windows and remove the CD.
- 16. Restart the system. The system will automatically select the maximum refresh rate and corresponding Color Matching Profiles.

#### Windows 7

- 1. Start Windows® 7
- 2. Click on the 'Start' button and then click on 'Control Panel'.

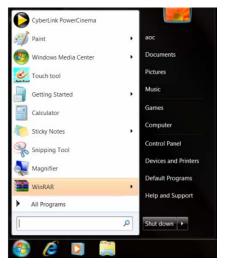

3. Click on the 'Display' icon.

| Display Gadgets     Device Manager     will Devices and Printers     Display       Display Cadgets     Totaler Options     Note:     Display       Display Cadder Options     Note:     Display       Display Cadder Options     Note:     Display       Display Cadder Options     Note:     Display       Display Cadder Options     Note:     Display       Display Cadder Options     Note:     Note:       Display Cadder Options     Manager     Note:       Periormance Notes Normation and Food     Price and Modern     Price and Note:       Profermance Normation and Features     Relatel: HD Audio Manager     Renormation and Features       Remata/op and Destop Connections     Ø Speech Recognition     Spin: Canter       System     Tables Ind Start Mode     Totaleschort                                                                                                    | Action Center                     | Administrative Tools       | AutoPlay                    | Backup and Restore           |  |
|----------------------------------------------------------------------------------------------------|-----------------------------------|----------------------------|-----------------------------|------------------------------|--|
| Ease of Access Center     If folder Options     Forst     If Getting Started       I - Location and Office Serios     If Inferre Options     If Inferre Options     If Inferre Options       I - Location and Office Serios     If Inferre Options     If Inferre Options     If Inferre Options       I NODEA Course I Read     I NODEA Namex     If Inferre Options     If Notes       I NODEA Course I Read     I NODEA Namex     If Inferre Options     If Notes       I NODEA Course I Read     I NODEA Namex     If Read Touch       I Programs and Fearliers     If Inferre Options     If Read Namex       I Read Fearliers     Inferre Options     If Second Name       I Read Fearliers     Isource I Name     If Second Name       I Read Fearliers     Isource I Name     If Second Name                                                                                                    | Color Management                  | Credential Manager         | Tote and Time               | Default Programs             |  |
| HoneGroup     Indexing Options     Internet Options     Kayboard       Location and Other Services     Internet Options     Internet Options     Internet Options       MODEA Control Prevail     Internet Options     Internet Options     Internet Options       MODEA Control Prevail     Internet Options     Internet Options     Internet Options       Proferance: Information and Tools     Internet Options     Internet Options       Program and Features     Interlet (Notation Marager     Internet Notations       Program and Features     Interlet (Notation Name)     Internet Notations       Program and Features     Interlet (Notation Name)     Internet Notations       Strented/op and Deskop Connections     Interlet (Notation Name)     Interlet (Notation Name)       System     Interlet (Notation Name)     Interlet (Notation Name)                                                                                                    | Desktop Gadgets                   | Device Manager             | and Devices and Printers    | 💐 Display                    |  |
| Location and Other Sensors     If Mouse     Mouse     Mouse Assessment     Mouse Assessment       MVDDA Chropox     Mouse Assessment     Assessment     / Fernance Assessment       MVDDA Chropox     Mouse Assessment     / Fernance Assessment     / Fernance Assessment       Proframance Normation and Fernance     Resonation and essent Modern     / Prover Options       Program and Fenances     Reside HD Audio Manager     Mouse Assessment     / Resonand Language       Remata/pa and Destop Correction     Ø Speech Recognition     % Specchare       Rystem     Tables and Start Mouse     / Tables and Start Mouse     / Totaleschorting                                                                                                    | Ease of Access Center             | Folder Options             | Fonts                       | Getting Started              |  |
| MXDUA Control Parel         IMXDDA MyoX         Image: Personalization         /more and Modem         /more and Toxich           Personance Informance Informace Informace Informance Informance Informance Informace Informan | & HomeGroup                       | A Indexing Options         | California Internet Options | <ul> <li>Keyboard</li> </ul> |  |
| Performance Information and Tools         Important Advance         Prover and Modern         Prover Options           Program and Februres         Important Advance         Important Advance         Important Advance         Important Advance           Performance Information and Jesuper Beneration         Important Advance         Important Advance         Important Advance         Important Advance           Performance Information Advance Information         Important Advance         Important Advance         Important Advance         Important Advance           Performance Information         Important Advance         Important Advance         Important Advance         Important Advance           Performance Information         Important Advance         Important Advance         Important Advance         Important Advance                                                                                                    | Location and Other Sensors        | I Mouse                    | Network and Sharing Center  | Notification Area Icons      |  |
| Programs and Features         Image: Tealthis HO Audio Manager         Image: Tealthis HO Audio Manager<                                                                                                    | NVIDIA Control Panel              | 🚳 NVIDIA PhysX             | 🍓 Parental Controls         | / Pen and Touch              |  |
| RemoteApp and Desitop Connections  Sound  Speech Recognition  System  Tables RC Setting:  Tables RC Setting:  Tables RC Setting:                                                                                                    | Performance Information and Tools | Personalization            | Phone and Modem             | Power Options                |  |
| System Tablet PC Settings Lakbar and Start Menu                                                                                                    | Programs and Features             | 😂 Realtek HD Audio Manager | 🕷 Recovery                  | Region and Language          |  |
|                                                                                                    | RemoteApp and Desktop Connections | Sound                      | Ø Speech Recognition        | 🛞 Sync Center                |  |
| L User Accounts Autime Upgrade 🚺 Windows CardSpace 👪 Windows Defender                                                                                                    | System                            | Tablet PC Settings         | Taskbar and Start Menu      | Troubleshooting              |  |
|                                                                                                    | User Accounts                     | Sundows Anytime Upgrade    | Windows CardSpace           | Windows Defender             |  |
| 🕈 Windows Firewall 🛛 🖓 Windows Update                                                                                                    | Windows Firewall                  | a Windows Update           |                             |                              |  |

4. Click on the "Change display settings" button.

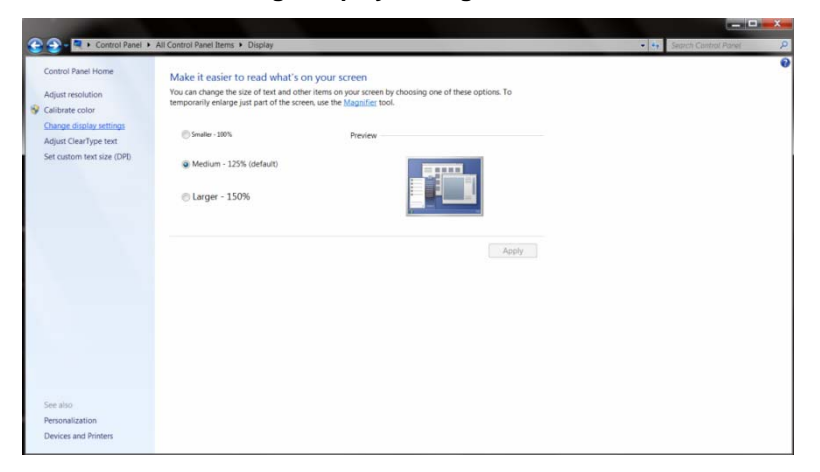

5. Click the "Advanced Settings" button.

| 😧 💭 - 🔍 + Control Panel + All Control Panel Items + Display ( | Screen Resolution                                             | <ul> <li>Search Control Panel</li> </ul> |
|---------------------------------------------------------------|---------------------------------------------------------------|------------------------------------------|
| Change the                                                    | appearance of your display                                    |                                          |
|                                                               | 1 Detect<br>Identity                                          |                                          |
| Display:<br>Resolution:                                       | 1. Nvidia Default Flat Panel •<br>1920 × 1080 (recommended) • |                                          |
| Orientation                                                   | Landscape   Advanced settings                                 | 5                                        |
|                                                               | other items larger or smaller<br>ettings should I choose?     |                                          |
|                                                               | OK Cancel Apply                                               | Ĩ.                                       |
|                                                               |                                                               |                                          |
|                                                               |                                                               |                                          |
|                                                               |                                                               |                                          |

6. Click the "Monitor" tab and then click the "Properties" button.

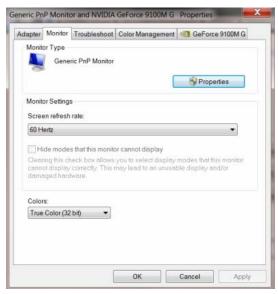

7. Click the "Driver" tab.

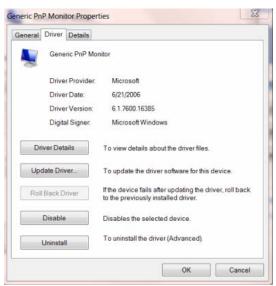

8. Open the "Update Driver Software-Generic PnP Monitor" window by clicking on "Update Driver... " and then click the "Browse my computer for driver software" button.

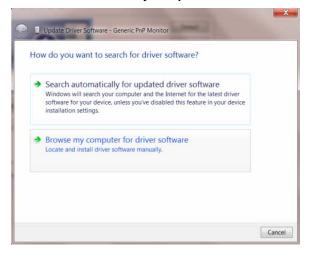

9. Select "Let me pick from a list of device drivers on my computer".

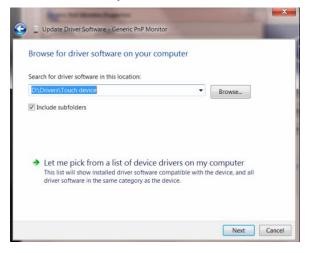

 Click the "Have Disk" button. Click on the "Browse" button and navigate to the following directory: X:\Driver\module name (where X is the drive letter designator for the CD-ROM drive).

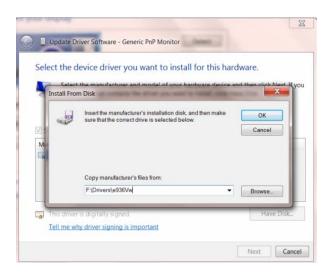

- 11. Select the "xxx.inf" file and click the "Open" button. Click the "OK" button.
- 12. Select your monitor model and click the "**Next**" button. The files will be copied from the CD to your hard disk drive.
- 13. Close all open windows and remove the CD.
- 14. Restart the system. The system will automatically select the maximum refresh rate and corresponding Color Matching Profiles.

### Windows Vista

1. Click "Start" and "Control Panel". Then, double-click on "Appearance and Personalization".

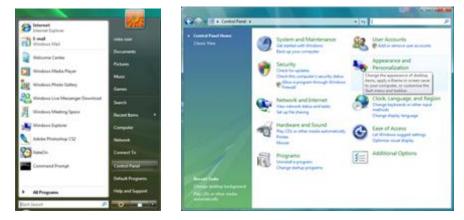

2. Click "Personalization" and then "Display Settings".

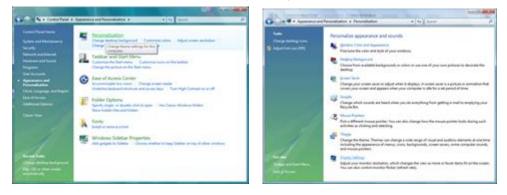

3. Click "Advanced Settings...".

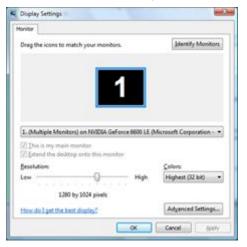

4. Click "Properties" in the "Monitor" tab. If the "Properties" button is deactivated, it means the configuration for your monitor is completed. The monitor can be used as is.

If the message "Windows needs..." is displayed, as shown in the figure below, click "Continue".

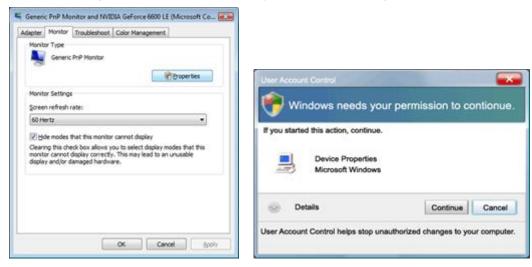

5. Click "Update Driver..." in the "Driver" tab.

| neric PriP Monitor Properties                                                                                         | Generic Pr/P Monitor Properties                                                        |
|----------------------------------------------------------------------------------------------------|----------------------------------------------------------------------------------------|
| leneral Driver. Details                                                                                               | General Driver Details                                                                 |
| Genetic PrvP Monitor                                                                                                  | Generic PriP Monitor                                                                   |
| Device type: Monitors<br>Manufacture: (Standard monitor types)<br>Location: on IVVDIA GeForce 6600 LE (Monisoft Corpo | Driver Provider: Microsoft<br>Driver Date: 6/21/2006<br>Driver Version: 6.0 6000 16386 |
| Device status                                                                                                    | Dgtal Signer, microsoft windows                                                        |
| This device is working properly.                                                                                      | Driver Details To view details about the driver files. Ubdate Driver                   |
| OK Carcal                                                                                                    | Uninitial TO Official Circle (Other Circle)                                            |

6. Check the "Browse my computer for driver software" checkbox and click "Let me pick from a list of device drivers on my computer".

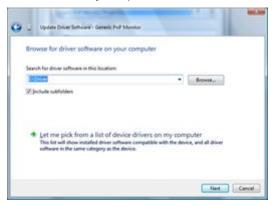

- Click on the 'Have disk...' button, then click on the 'Browse...' button and then select the appropriate drive F:\Driver (CD-ROM Drive).
- 8. Select your monitor model and click on the 'Next' button.
- 9. Click "Close"  $\rightarrow$  "Close"  $\rightarrow$  "OK"  $\rightarrow$  "OK" on the following screens displayed in sequence.

### Windows XP

- 1. Start Windows® XP
- 2. Click on the 'Start' button and then click on 'Control Panel'.

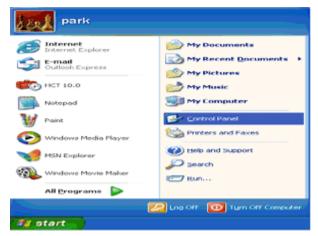

3. Select and click on the category 'Appearance and Themes'

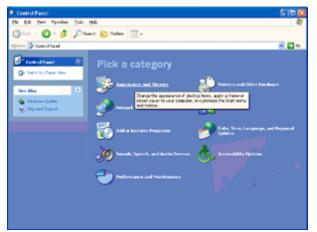

4. Click on the 'Display' Item.

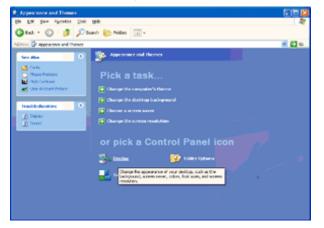

5. Select the 'Settings' tab then click on the 'Advanced' button.

| isplay Propertie              | •                              | 2        |
|-------------------------------|--------------------------------|----------|
| Themes Desktop                | Screen Saver Appearance Settin | 90       |
|                               |                                |          |
| Display:<br>Plug and Play Mon | tor on 3D Prophet III          |          |
| Less 1024 by 7                | More Nore Highest (32 bit)     |          |
|                               | Iroubleshoot                   | Adyanced |
|                               | OK Cancel                      | Apply    |

- 6. Select 'Monitor' tab
  - If the 'Properties' button is inactive, it means your monitor is properly configured. Please stop installation.
  - If the 'Properties' button is active, click on 'Properties' button.

Please follow the steps below.

| ug and Play Monito            | r and 3D Prophet III Properties                                                                        | 2        |
|-------------------------------|----------------------------------------------------------------------------------------------------|----------|
| GeForce3                      | Selection 📔 💁 Color Co                                                                                 | mection  |
| General Adapter               | Monitor Troubleshoot Color Mar                                                                         | hagement |
| Monitor type<br>Plug and Play | y Monitor<br>Properties                                                                                |          |
| Monitor settings              |                                                                                                    | _        |
| Screen refresh rate:          |                                                                                                    |          |
| 60 Hertz                      |                                                                                                    | ~        |
|                               | ox allows you to select display modes that t<br>y correctly. This may lead to an unusable di<br>Iware. |          |
|                               |                                                                                                    |          |
|                               | OK Cancel                                                                                              | Apply    |

7. Click on the 'Driver' tab and then click on 'Update Driver...' button.

| Plug and Play Monitor Properties                                                                |                                                                                                    |
|-------------------------------------------------------------------------------------------------|----------------------------------------------------------------------------------------------------|
| General Driver                                                                                  | Plug and Play Monitor Properties                                                                              |
| Plug and Play Monitor                                                                           | General Driver                                                                                                |
| Device type: Monitors                                                                           | Plug and Play Monitor                                                                                         |
| Manufacturer: (Standard monitor types)<br>Location: on 3D Prophet III                           | Driver Provider: Microsoft<br>Driver Date: 6/6/2001                                                           |
| C Device status                                                                                 | Driver Version: 5.1.2001.0                                                                                    |
| This device is working properly.                                                                | Digital Signer: Microsoft Windows XP Publisher                                                                |
| If you are having problems with this device, click Troubleshoot to<br>start the troubleshooter. | Driver Details To view details about the driver files.                                                        |
|                                                                                                 | Ugdate Driver To update the driver for this device.                                                           |
| Iroubleshoot                                                                                    | Boll Back Driver If the device fails after updating the driver, roll back to the previously installed driver. |
| Device usage:<br>Use this device (enable)                                                       | Uninstall     To uninstall the driver (Advanced).                                                             |
|                                                                                                 | Cancel OK Cancel                                                                                              |

8. Select the 'Install from a list or specific location [advanced]' radio button and then click on the 'Next' button.

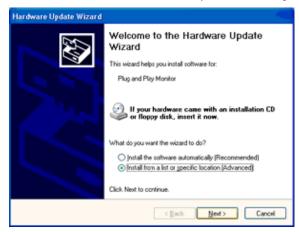

9. Select the 'Don't Search. I will choose the driver to install' radio button. Then click on the 'Next' button.

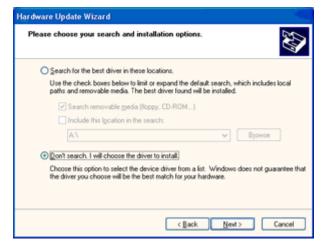

10. Click on the 'Have disk...' button, then click on the 'Browse...' button and then select the appropriate drive F: (CD-ROM Drive).

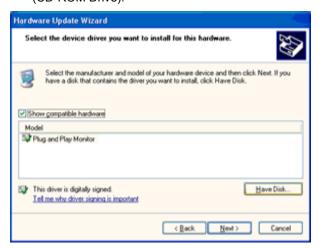

- 11. Click on the 'Open' button, then click the 'OK' button.
- 12. Select your monitor model and click on the 'Next' button.
  - If you can see the 'has not passed Windows® Logo testing to verify its compatibility with Windows® XP' message, please click on the 'Continue Anyway' button.
- 13. Click on the 'Finish' button then the 'Close' button.
- 14. Click on the 'OK' button and then the 'OK' button again to close the Display Properties dialog box.

### Windows 2000

- 1. Start Windows® 2000
- 2. Click on the 'Start' button, point to 'Settings', and then click on 'Control Panel'.
- 3. Double click on the 'Display' Icon.
- 4. Select the 'Settings' tab then click on 'Advanced...'.
- 5. Select 'Monitor'
  - If the 'Properties' button is inactive, it means your monitor is properly configured. Please stop installation.
  - If the 'Properties' button is active. Click on 'Properties' button. Please follow the steps given below.
- 6. Click on 'Driver' and then click on 'Update Driver...' then click on the 'Next' button.
- 7. Select 'Display a list of the known drivers for this device so that I can choose a specific driver', then click on 'Next' and then click on 'Have disk...'.
- 8. Click on the 'Browse...' button then select the appropriate drive F: ( CD-ROM Drive).
- 9. Click on the 'Open' button, then click on the 'OK' button.
- 10. Select your monitor model and click on the 'Next' button.
- 11. Click on the 'Finish' button then the 'Close' button.

If you can see the 'Digital Signature Not Found' window, click on the 'Yes' button.

### Windows ME

- 1. Start Windows® Me
- 2. Click on the 'Start' button, point to 'Settings', and then click on 'Control Panel'.
- 3. Double click on the 'Display' Icon.
- 4. Select the 'Settings' tab then click on 'Advanced...'.
- 5. Select the 'Monitor' button, then click on 'Change...' button.
- 6. Select 'Specify the location of the driver(Advanced)' and click on the 'Next' button.
- 7. Select 'Display a list of all the drivers in a specific location, so you can choose the driver you want', then click on 'Next' and then click on 'Have Disk...'.
- 8. Click on the 'Browse...' button, select the appropriate drive F: ( CD-ROM Drive) then click on the 'OK' button.
- 9. Click on the 'OK' button, select your monitor model and click on the 'Next' button.
- 10. Click on 'Finish' button then the 'Close' button.

### i-Menu

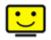

Welcome to "i-Menu" software by AOC. i-Menu makes it easy to adjust your monitor display setting by using on screen menus instead of the OSD button on the monitor. To complete installation, please follow the installation guide.

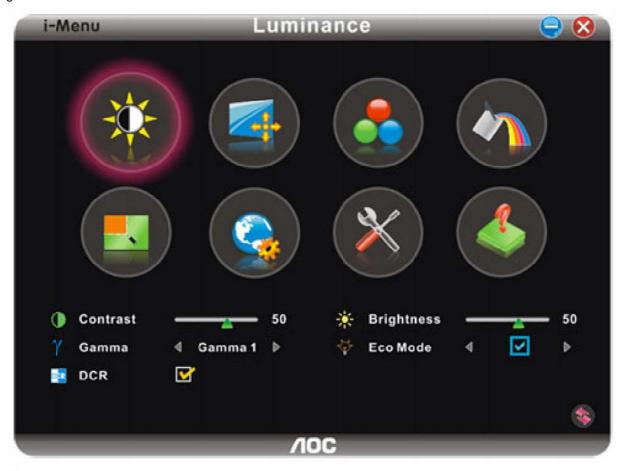

### e-Saver

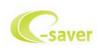

Welcome to use AOC e-Saver monitor power management software! The AOC e-Saver features Smart Shutdown functions for your monitors, allows your monitor to timely shutdown when PC unit is at any status (On, Off, Sleep or Screen Saver); the actual shutdown time depends on your preferences (see example below). Please click on "driver/e-Saver/setup.exe" to start installing the e-Saver software, follow the install wizard to complete software installation.

Under each of the four PC status, you may choose from the pull-down menu the desired time (in minutes)you're your monitor to automatically shutdown. The example above illustrated:

- 1. The monitor will never shutdown when the PC is powered on.
- 2. The monitor will automatically shutdown 5 minutes after the PC is powered off.
- 3. The monitor will automatically shutdown 10 minutes after the PC is in sleep/stand-by mode.
- 4. The monitor will automatically shutdown 20 minutes after the screen saver appears.

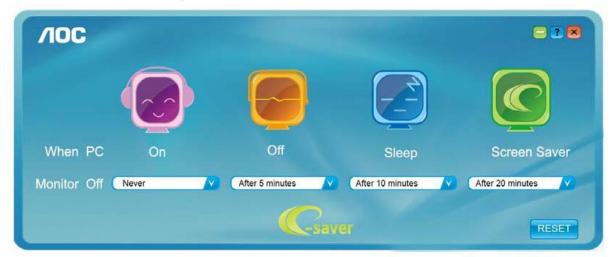

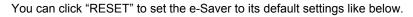

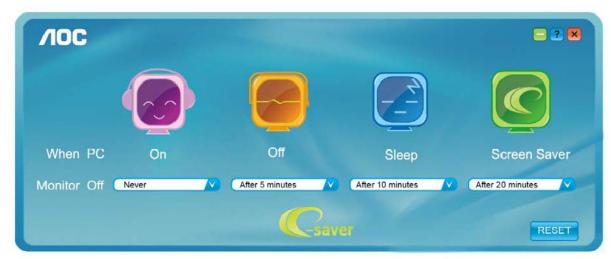

### Screen+

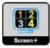

Welcome to "Screen+" software by AOC. Screen+ software is a desktop screen splitting tool; it splits the desktop into different panels, and each panel displays a different window. You only need to drag the window to a corresponding pane, when you want to access it. It supports multiple monitor display to make your task easier. Please follow the installation software to install it.

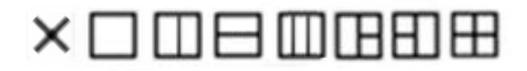

# Troubleshoot

| Problem & Question                                   | Possible Solutions                                                                                                    |  |
|------------------------------------------------------|----------------------------------------------------------------------------------------------------|--|
| Power LED Is Not ON                                  | Make sure the power button is ON and the Power Cord is properly connected to a grounded power outlet and to the monitor.                                                                                                    |  |
| No images on the screen                              | <ul> <li>Is the power cord connected properly?</li> <li>Check the power cord connection and power supply.</li> <li>Is the cable connected correctly?</li> <li>(Connected using the D-sub cable)</li> <li>Check the DB-15 cable connection.</li> <li>(Connected using the DVI cable)</li> <li>Check the DVI cable connection.</li> <li>* DVI input is not available on every model.</li> <li>(Connected using the HDMI cable)</li> <li>Check the HDMI cable connection.</li> <li>* DVI input is not available on every model.</li> <li>(Connected using the HDMI cable)</li> <li>Check the HDMI cable connection.</li> <li>* HDMI input is not available on every model.</li> <li>If the power is on, reboot the computer to see the initial screen (the login screen), which can be seen.</li> <li>If the initial screen (the login screen) appears, boot the computer in the applicable mode (the safe mode for Windows ME/XP/2000) and then change the frequency of the video card.</li> <li>(Refer to the Setting the Optimal Resolution)</li> <li>If the initial screen (the login screen) does not appear, contact the Service Center or your dealer.</li> <li>Can you see "Input Not Supported" on the screen?</li> <li>You can see this message when the signal from the video card exceeds the maximum resolution and frequency that the monitor can handle properly.</li> <li>Make sure the AOC Monitor Drivers are installed.</li> </ul> |  |
| Picture Is Fuzzy & Has<br>Ghosting Shadowing Problem | <ul> <li>Adjust the Contrast and Brightness Controls.</li> <li>Press for auto adjust.</li> <li>Make sure you are not using an extension cable or switch box. We recommend plugging the monitor directly to the video card output connecto on the back.</li> </ul>                                                                                                    |  |

| Picture Bounces, Flickers Or<br>Wave Pattern Appears In The<br>Picture                                         | Move electrical devices that may cause electrical interference as far away<br>from the monitor as possible.<br>Use the maximum refresh rate your monitor is capable of at the resolution<br>you are using.                                                                                                    |
|----------------------------------------------------------------------------------------------------|----------------------------------------------------------------------------------------------------|
| Monitor Is Stuck In Active<br>Off-Mode"                                                                        | The Computer Power Switch should be in the ON position.<br>The Computer Video Card should be snugly fitted in its slot.<br>Make sure the monitor's video cable is properly connected to the computer.<br>Inspect the monitor's video cable and make sure no pin is bent.<br>Make sure your computer is operational by hitting the CAPS LOCK key on<br>the keyboard while observing the CAPS LOCK LED. The LED should either<br>turn ON or OFF after hitting the CAPS LOCK key. |
| Missing one of the primary<br>colors (RED, GREEN, or<br>BLUE)                                                  | Inspect the monitor's video cable and make sure that no pin is damaged.<br>Make sure the monitor's video cable is properly connected to the computer.                                                                                                    |
| Screen image is not centered<br>or sized properly                                                              | Adjust H-Position and V-Position or press hot-key (AUTO).                                                                                                    |
| Picture has color defects<br>(white does not look white) Adjust RGB color or select desired color temperature. |                                                                                                    |
| Horizontal or vertical disturbances on the screen                                                              | Use Windows 95/98/2000/ME/XP shut-down mode Adjust CLOCK and FOCUS.<br>Press to auto-adjust.                                                                                                    |

# **Specification**

# **General Specification**

|                 | Model name                    | I2473PWY                                      |
|-----------------|-------------------------------|-----------------------------------------------|
|                 | Driving system                | TFT Color LCD                                 |
|                 | Viewable Image Size           | 604.70mm diagonal                             |
| Danal           | Pixel pitch                   | 0.2745 mm x 0.2745 mm                         |
| Panel           | Video                         | R, G, B Analog Interface &HDMI(MHL) Interface |
|                 | Separate Sync.                | H/V TTL                                       |
|                 | Display Color                 | 16.7M Colors                                  |
|                 | Dot Clock                     | 170MHz                                        |
|                 | Horizontal scan range         | 30kHz to 83kHz                                |
|                 | Horizontal scan Size(Maximum) | 527.04 mm                                     |
|                 | Vertical scan range           | 50Hz to 76 Hz                                 |
|                 | Vertical scan Size(Maximum)   | 296.46 mm                                     |
|                 | Optimal preset resolution     | 1920x1080@60Hz                                |
| Resolution      | Plug & Play                   | VESA DDC2B                                    |
|                 | Input Connector               | VGA /HDMI(MHL)                                |
|                 | Input Video Signal            | Analog: 0.7Vp-p(standard), 75 OHM, Positive   |
|                 | Power Source                  | 100-240V~, 50/60Hz                            |
|                 | Rower Concumption             | 25W (typical)                                 |
|                 | Power Consumption             | Standby < 0.5 W                               |
|                 | Off timer                     | 0-24 hrs                                      |
| Physical        | Connector Type                | VGA /HDMI(MHL)                                |
| Characteristics | Signal Cable Type             | Detachable                                    |
|                 | Temperature:                  |                                               |
|                 | Operating                     | 0° C to 40° C                                 |
|                 | Non-Operating                 | - 20°C to 60 °C                               |
| Environmental   | Humidity:                     |                                               |
|                 | Operating                     | 15% to 90% (non-condensing)                   |
|                 | Non-Operating                 | 15% to 90% (non-condensing)                   |
|                 | Altitude:                     |                                               |
|                 | Operating                     | 0~ 5000m (0~ 16404 ft )                       |
|                 | Non-Operating                 | 0~ 12192m (0~ 40000 ft )                      |
| I               |                               |                                               |

# **General Specification**

|                 | Model name                    | I2473PWM                                      |
|-----------------|-------------------------------|-----------------------------------------------|
|                 | Driving system                | TFT Color LCD                                 |
|                 | Viewable Image Size           | 604.70mm diagonal                             |
| Panel           | Pixel pitch                   | 0.2745 mm x 0.2745 mm                         |
| Panel           | Video                         | R, G, B Analog Interface &HDMI(MHL) Interface |
|                 | Separate Sync.                | H/V TTL                                       |
|                 | Display Color                 | 16.7M Colors                                  |
|                 | Dot Clock                     | 170MHz                                        |
|                 | Horizontal scan range         | 30kHz to 83kHz                                |
|                 | Horizontal scan Size(Maximum) | 527.04 mm                                     |
|                 | Vertical scan range           | 50Hz to 76 Hz                                 |
|                 | Vertical scan Size(Maximum)   | 296.46 mm                                     |
|                 | Optimal preset resolution     | 1920x1080@60Hz                                |
| Resolution      | Plug & Play                   | VESA DDC2B                                    |
|                 | Input Connector               | VGA /2*HDMI(MHL)                              |
|                 | Input Video Signal            | Analog: 0.7Vp-p(standard), 75 OHM, Positive   |
|                 | Power Source                  | 100-240V~, 50/60Hz                            |
|                 | Power Consumption             | 25W (typical)                                 |
|                 |                               | Standby < 0.5 W                               |
|                 | Off timer                     | 0-24 hrs                                      |
| Physical        | Connector Type                | VGA /HDMI(MHL)                                |
| Characteristics | Signal Cable Type             | Detachable                                    |
|                 | Temperature:                  |                                               |
|                 | Operating                     | 0°C to 40°C                                   |
|                 | Non-Operating                 | -20°C - 60°C                                  |
| Environmental   | Humidity:                     |                                               |
|                 | Operating                     | 15% to 90% (non-condensing)                   |
|                 | Non-Operating                 | 15% to 90% (non-condensing)                   |
|                 | Altitude:                     |                                               |
|                 | Operating                     | 0~ 5000m (0~ 16404 ft )                       |
|                 | Non-Operating                 | 0~ 12192m (0~ 40000 ft )                      |
|                 |                               |                                               |

Preset Display Modes

| STANDARD      | RESOLUTION     | HORIZONTAL<br>FREQUENCY(kHZ) | VERTICAL<br>FREQUENCY(Hz) |
|---------------|----------------|------------------------------|---------------------------|
| VGA           | 640×480@60Hz   | 31.469                       | 59.940                    |
| VGA           | 640×480@72Hz   | 37.861                       | 72.809                    |
| VGA           | 640×480@75Hz   | 37.500                       | 75.000                    |
| SVGA          | 800×600@56Hz   | 35.156                       | 56.250                    |
| SVGA          | 800×600@60Hz   | 37.879                       | 60.317                    |
| SVGA          | 800×600@72Hz   | 48.077                       | 72.188                    |
| SVGA          | 800×600@75Hz   | 46.875                       | 75.000                    |
| XGA           | 1024×768@60Hz  | 48.363                       | 60.004                    |
| XGA           | 1024×768@75Hz  | 60.023                       | 75.029                    |
| SXGA          | 1280×1024@60Hz | 63.981                       | 60.020                    |
| SXGA          | 1280×1024@75Hz | 79.976                       | 75.025                    |
| WXGA          | 1440×900@60Hz  | 55.935                       | 59.876                    |
| WSXGA         | 1680×1050@60Hz | 65.290                       | 59.950                    |
| WSXGA         | 1920×1080@60Hz | 67.500                       | 60.000                    |
| IBM-MODE DOS  | 720×400@70Hz   | 31.469                       | 70.087                    |
| MAC MODE VGA  | 640×480@67Hz   | 35.000                       | 66.667                    |
| MAC MODE SVGA | 832×624@75Hz   | 49.725                       | 74.551                    |

### HDMI timing

| Format | Resolution | Vertical frequency |
|--------|------------|--------------------|
| 480p   | 640x480    | 60Hz               |
| 480p   | 720x480    | 60Hz               |
| 576p   | 720x576    | 50Hz,              |
| 720p   | 1280x720   | 50Hz,60Hz          |
| 1080p  | 1920x1080  | 50Hz,60Hz          |

#### MHL timing

| Format | Resolution | Туре | Vertical frequency |
|--------|------------|------|--------------------|
| 480p   | 640x480    | SD   | 60Hz               |
| 480p   | 720x480    | SD   | 60Hz               |
| 576p   | 720x576    | SD   | 50Hz,              |
| 720p   | 1280x720   | HD   | 50Hz,60Hz          |
| 1080p  | 1920x1080  | HD   | 30Hz               |

# **Pin Assignments**

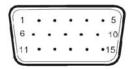

| Pin Number | 15-Pin Side of the<br>Signal Cable | Pin Number | 15-Pin Side of the<br>Signal Cable |
|------------|------------------------------------|------------|------------------------------------|
| 1          | Video-Red                          | 9          | +5V                                |
| 2          | Video-Green                        | 10         | Ground                             |
| 3          | Video-Blue                         | 11         | N.C.                               |
| 4          | N.C.                               | 12         | DDC-Serial data                    |
| 5          | Detect Cable                       | 13         | H-sync                             |
| 6          | GND-R                              | 14         | V-sync                             |
| 7          | GND-G                              | 15         | DDC-Serial clock                   |
| 8          | GND-B                              |            |                                    |

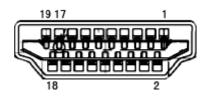

| Pin No. | Signal Name        | Pin No. | Signal Name              | Pin No. | Signal Name     |
|---------|--------------------|---------|--------------------------|---------|-----------------|
| 1       | TMDS Data 2+       | 9       | TMDS Data 0              | 17      | DDC/CEC Ground  |
| 2       | TMDS Data 2 Shield | 10      | TMDS Clock +             | 18      | +5V Power       |
| 3       | TMDS Data 2        | 11      | TMDS Clock Shield        | 19      | Hot Plug Detect |
| 4       | TMDS Data 1+       | 12      | TMDS Clock               |         |                 |
| 5       | TMDS Data 1Shield  | 13      | CEC                      |         |                 |
| 6       | TMDS Data 1        | 14      | Reserved (N.C. on device |         |                 |
| 7       | TMDS Data 0+       | 15      | SCL                      |         |                 |
| 8       | TMDS Data 0 Shield | 16      | SDA                      |         |                 |

## **Plug and Play**

#### Plug & Play DDC2B Feature

This monitor is equipped with VESA DDC2B capabilities according to the VESA DDC STANDARD. It allows the monitor to inform the host system of its identity and, depending on the level of DDC used, communicate additional information about its display capabilities.

The DDC2B is a bi-directional data channel based on the I2C protocol. The host can request EDID information over the DDC2B channel.

# Regulation

## **FCC Notice**

#### FCC Class B Radio Frequency Interference Statement WARNING: (FOR FCC CERTIFIED MODELS)

NOTE: This equipment has been tested and found to comply with the limits for a Class B digital device, pursuant to Part 15 of the FCC Rules. These limits are designed to provide reasonable protection against harmful interference in a residential installation. This equipment generates, uses and can radiate radio frequency energy, and if not installed and used in accordance with the instructions, may cause harmful interference to radio communications. However, there is no guarantee that interference will not occur in a particular installation. If this equipment does cause harmful interference to radio or television reception, which can be determined by turning the equipment off and on, the user is encouraged to try to correct the interference by one or more of the following measures:

Reorient or relocate the receiving antenna.

Increase the separation between the equipment and receiver.

Connect the equipment into an outlet on a circuit different from that to which the receiver is connected. Consult the dealer or an experienced radio/TV technician for help.

#### NOTICE:

The changes or modifications not expressly approved by the party responsible for compliance could void the user's authority to operate the equipment.

Shielded interface cables and AC power cord, if any, must be used in order to comply with the emission limits. The manufacturer is not responsible for any radio or TV interference caused by unauthorized modification to this equipment. It is the responsibilities of the user to correct such interference. It is the responsibility of the user to correct such interference.

### **WEEE Declaration**

Disposal of Waste Equipment by Users in Private Household in the European Union.

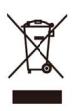

This symbol on the product or on its packaging indicates that this product must not be disposed of with your other household waste. Instead, it is your responsibility to dispose of your waste equipment by handing it over to a designated collection point for the recycling of waste electrical and electronic equipment. The separate collection and recycling of your waste equipment at the time of disposal will help to conserve natural resources and ensure that it is recycled in a manner that protects human health and the environment. For more information about where you can drop off your waste equipment for recycling, please contact your local city office, your household waste disposal service or the shop where you purchased the product.

### WEEE Declaration Zcf<sup>\*</sup>=bX]U<sup>\*</sup>

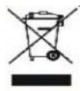

This symbol on the product or on its packaging indicates that this product must not be disposed of with your other household waste. Instead it is your responsibility to dispose of your waste equipment by handing it over to a designated collection point for the recycling of waste electrical and electronic equipment. The separate collection and recycling of your waste equipment at the time of disposal will help to conserve natural resources and ensure that it is recycled in a manner that protects human health and the environment.

For more information about where you can drop off your waste equipment for recycling in India please visit the below web link.

www.aocindia.com/ewaste.php.

### **EPA Energy Star**

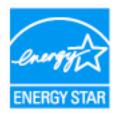

ENERGY STAR® is a U.S. registered mark. As an ENERGY STAR® Partner, AOC International (Europe) BV and Envision Peripherals, Inc. have determined that this product meets the ENERGY STAR® guidelines for energy efficiency.

(FOR EPA CERTIFIED MODELS)

This product is compliant with requirements of Circular No. 30/2011/TT-BCT Regulations "ST-IPULATING TEMPORARILY THE PERMISSIBLE CONTENT LIMITATION OF SOME TOXIC CHEMICALS IN THE ELECTRONIC, ELECTRICAL PRODUCTS"

### Waste Electrical and Electronic Equipment-WEEE

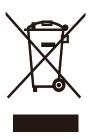

This marking on the product or on its packaging illustrates that, under European Directive 2012/19/EU governing used electrical and electronic appliances, this product may not be disposed of with normal household waste. You are responsible for disposal of this equipment through a designated waste electrical and electronic equipment collection. To determine the locations for dropping off such waste electrical and electronic, contact your local government office, the waste disposal organization that serves your household or the store at which you purchased the product. Your new monitor contains materials that can be recycled and reused. Specialized companies can recycle your product to increase the amount of reusable materials and to minimize the amount to be disposed of. All redundant packing material has been omitted. We have done our utmost to make the packaging easily separable into mono materials. Please find out about the local regulations on how to dispose of your old monitor and packing from your sales representative.

### **TCO DOCUMENT**

### **Congratulations!**

#### This product is designed for both you and the planet!

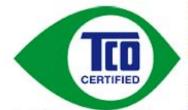

TCO Development works for sustainable IT manufacture, use and recycling of IT products reflecting environmental, social and economic responsibility.

TCO Certified is a third party verified program, where every product model is tested by an accredited impartial test laboratory. TCO

Certified represents one of the toughest certifications for ICT products worldwide.

#### Some of the Usability features of TCO Certified Displays:

- Visual Ergonomics for image quality is tested to ensure top performance and reduce sight and strain problems. Important parameters are Resolution, Luminance, Contrast, Reflection and Colour characteristics
- Products are tested according to rigorous safety standards at impartial laboratories
- Electric and magnetic fields emissions as low as normal household background levels
- Workload ergonomics to ensure a good physical environment

#### Some of the Environmental features of TCO Certified Displays:

- Production facilities have an Environmental Management System (EMAS or ISO 14001)
- Low energy consumption to minimize climate impact
- Restrictions on Chlorinated and Brominated flame retardants, plasticizers, plastics and heavy metals such as cadmium, mercury and lead (RoHS compliance)
- Both product and product packaging is prepared for recycling
- The brand owner offers take-back options

#### **Corporate Social Responsibility**

 The brand owner demonstrates the product is manufactured under working practices that promote good labour relations and working conditions.

The Criteria Document can be downloaded from our web site. The criteria included in this label have been developed by TCO Development in co-operation with scientists, experts, users as well as manufacturers all over the world. Since the end of the 1980s TCO has been involved in influencing the development of IT equipment in a more user and environmentally friendly direction. Our ICT product labeling system began in 1992 and is now requested by users and ICT-manufacturers all over the world.

For more information, please visit www.tcodevelopment.com

TCO Cetifiel Document for Displays version, 2.1

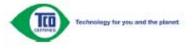

(FOR TCO CERTIFIED MODELS)

# Service

#### EU WARRANTY FOR AOC MONITORS

#### LIMITED THREE-YEAR WARRANTY\*

For AOC LCD Monitors sold within Europe, AOC International (Europe) B.V. warrants this product to be free from defects in material and workmanship for a period of Three (3) years after the original date of consumer purchase. During this period, AOC International (Europe) B.V. will, at its option, either repair the defective product with new or rebuilt parts, or replace it with a new or rebuilt product at no charge except as \*stated below. In the absent of the proof of purchase, the warranty will start 3 months after the date of manufacturing indicated on the product.

If the product appears to be defective, please contact your local dealer or refer to the service and support section on <u>www.aoc-europe.com</u>/eu for warranty instructions. Deliver the product freight pre-paid, along with the dated proof of purchase, to the AOC Certified or Authorized Service Center under the following condition:

- Make sure the LCD Monitor is packed in a proper carton box (AOC prefers the original carton box to protects your monitor well enough during transport).
- Put the RMA number on the address label
- Put the RMA number on the shipping carton

AOC International (Europe) B.V. is not responsible for any damaged during transport due to improper packing. AOC International (Europe) B.V. will pay the return shipping charges within one of the countries specified within this warranty statement. AOC International (Europe) B.V. is not responsible for any costs associated with the transportation of product across international borders. This includes the international border within the European Union. If the LCD Monitor is not available for collection when the currier attends, you will be charged a collection fee.

#### \* This limited warranty does not cover any losses or damages that occur as a result of:

- Improper installation or maintenance
- Misuse
- Neglect
- Any cause other than ordinary commercial or industrial application
- Adjustment by non-authorized source
- Repair, modification, or installation of options or parts by anyone other than an AOC Certified or Authorized Service Center
- Improper environments like humidity and dusts
- Damaged by violence
- Excessive or inadequate heating or air conditioning or electrical powers failures, surges, or other irregularities

All AOC LCD Monitors are produced according to the ISO 9241-307 Class 1pixel policy standards.

ALL EXPRESS AND IMPLIED WARRANTIES FOR THIS PRODUCT (INCLUDING THE WARRANTIES OF

MERCHANTABILITY AND FITNESS FOR A PARTICULAR PURPOSE) ARE LIMITED IN DURATION TO A PERIOD OF THREE (3) YEARS FOR PARTS AND LABOR FROM THE ORIGINAL DATE OF CONSUMER PURCHASE. NO WARRANTIES (EITHER EXPRESSED OR IMPLIED) APPLY AFTER THIS PERIOD. AOC INTERNATIONAL (EUROPE) B.V. OBLIGATIONS AND YOUR REMEDIES HEREUNDER ARE SOLELY AND EXCULSIVELY AS STATED HERE. AOC INTERNATIONAL (EUROPE) B.V. LIABILITY, WHETHER BASED ON CONTRACT, TORT, WARRANTY, STRICT LIABILITY, OR OTHER THEORY, SHALL NOT EXCEED THE PRICE OF THE INDIVIDUAL UNIT WHOSE DEFECT OR DAMAGE IS THE BASIS OF THE CLAIM. IN NO EVENT SHALL AOC INTERNATIONAL (EUROPE) B.V. BE LIABLE FOR ANY LOSS OF PROFITS, LOSS OF USE OR FACILITIES OR EQUIPMENT, OR OTHER INDIRECT, INCIDENTAL, OR CONSEQUENTIAL DAMAGE. SOME STATES DO NOT ALLOW THE EXCLUSION OR LIMITATION OF INCIDENTAL OR CONSEQUENTIAL DAMAGES, SO THE ABOVE LIMITATION MAY NOT APPLY TO YOU. ALTHOUGH THIS LIMITED WARRANTY GIVES YOU SPECIFIC LEGAL RIGHTS, YOU MAY HAVE OTHER RIGHTS, WHICH MAY VARY FROM COUNTRY TO COUNTRY. THIS LIMITED WARRANTY IS ONLY VALID FOR PRODUCTS PURCHASED IN THE MEMBER COUNTRIES OF THE EUROPEAN UNION.

### Warranty Statement for North & South America (excluding Brazil)

WARRANTY STATEMENT

for AOC Color Monitors Including those Sold within North America as Specified

Envision Peripherals, Inc. warrants this product to be free from defects in material and workmanship for a period of three (3) years for parts & labor and one (1) year for CRT Tube or LCD Panel after the original date of consumer purchase. During this period, EPI ( EPI is the abbreviation of Envision Peripherals, Inc. ) will, at its option, either repair the defective product with new or rebuilt parts, or replace it with a new or rebuilt product at no charge except as \*stated below. The parts or product that are replaced become the property of EPI.

In the USA to obtain service under this limited warranty, call EPI for the name of the Authorized Service Center closest to your area. Deliver the product freight pre-paid, along with the dated proof of purchase, to the EPI Authorized Service Center. If you cannot deliver the product in person:

- Pack it in its original shipping container (or equivalent)
- Put the RMA number on the address label
- Put the RMA number on the shipping carton
- Insure it (or assume the risk of loss/damage during shipment)
- Pay all shipping charges

EPI is not responsible for damage to inbound product that was not properly packaged.

EPI will pay the return shipment charges within one of the countries specified within this warranty statement. EPI is not responsible for any costs associated with the transportation of product across international borders. This includes the international borders of the countries within this warranty statement.

In the United States and Canada contact your Dealer or EPI Customer Service, RMA Department at the toll free number (888) 662-9888. Or you can request an RMA Number online at www.aoc.com/na-warranty.

\* This limited warranty does not cover any losses or damages that occur as a result of:

- Shipping or improper installation or maintenance
- Misuse
- Neglect
- Any cause other than ordinary commercial or industrial application
- Adjustment by non-authorized source
- Repair, modification, or installation of options or parts by anyone other than an EPI Authorized Service Center
- Improper environment
- Excessive or inadequate heating or air conditioning or electrical power failures, surges, or other irregularities

This three-year limited warranty does not cover any of the product's firmware or hardware that you or any third party have modified or altered; you bear the sole responsibility and liability for any such modification or alteration.

ALL EXPRESS AND IMPLIED WARRANTIES FOR THIS PRODUCT (INCLUDING THE WARRANTIES OF MERCHANTABILITY AND FITNESS FOR A PARTICULAR PURPOSE) ARE LIMITED IN DURATION TO A PERIOD OF THREE (3) YEARS FOR PARTS AND LABOR AND ONE (1) YEAR FOR CRT TUBE OR LCD PANEL FROM THE ORIGINAL DATE OF CONSUMER PURCHASE. NO WARRANTIES (EITHER EXPRESSED OR IMPLIED) APPLY AFTER THIS PERIOD. IN THE UNITED STATES OF AMERICA, SOME STATES DO NOT ALLOW LIMITATIONS ON HOW LONG AN IMPLIED WARRANTY LASTS, SO THE ABOVE LIMITATIONS MAY NOT APPLY TO YOU.

EPI OBLIGATIONS AND YOUR REMEDIES HEREUNDER ARE SOLELY AND EXCLUSIVELY AS STATED HERE. EPI' LIABILITY, WHETHER BASED ON CONTRACT, TORT. WARRANTY, STRICT LIABILITY, OR OTHER THEORY, SHALL NOT EXCEED THE PRICE OF THE INDIVIDUAL UNIT WHOSE DEFECT OR DAMAGE IS THE BASIS OF THE CLAIM. IN NO EVENT SHALL ENVISION PERIPHERALS, INC. BE LIABLE FOR ANY LOSS OF PROFITS, LOSS OF USE OR FACILITIES OR EQUIPMENT OR OTHER INDIRECT, INCIDENTAL, OR CONSEQUENTIAL DAMAGE. IN THE UNITED STATES OF AMERICA, SOME STATES DO NOT ALLOW THE EXCLUSION OR LIMITATION OF INCIDENTAL OR CONSEQUENTIAL DAMAGES. SO THE ABOVE LIMITATION MAY NOT APPLY TO YOU. ALTHOUGH THIS LIMITED WARRANTY GIVES YOU SPECIFIC LEGAL RIGHTS. YOU MAY HAVE OTHER RIGHTS WHICH MAY VARY FROM STATE TO STATE.

In the United States of America, this limited warranty is only valid for Products purchased in the Continental United States, Alaska, and Hawaii.

Outside the United States of America, this limited warranty is only valid for Products purchased in Canada.

Information in this document is subject to change without notice. For more details, please visit:

USA: http://us.aoc.com/support/warranty

| ARGENTINA: http://ar.aoc.com/support/warranty_              |
|-------------------------------------------------------------|
| BOLIVIA: http://bo.aoc.com/support/warranty                 |
| CHILE: http://cl.aoc.com/support/warranty_                  |
| COLOMBIA: http://co.aoc.com/warranty                        |
| COSTA RICA: http://cr.aoc.com/support/warranty_             |
| DOMINICAN REPUBLIC: http://do.aoc.com/support/warranty      |
| ECUADOR: http://ec.aoc.com/support/warranty_                |
| EL SALVADOR: http://sv.aoc.com/support/warranty_            |
| GUATEMALA: http://gt.aoc.com/support/warranty_              |
| HONDURAS: http://hn.aoc.com/support/warranty_               |
| NICARAGUA: http://ni.aoc.com/support/warranty_              |
| PANAMA: http://pa.aoc.com/support/warranty_                 |
| PARAGUAY: http://py.aoc.com/support/warranty_               |
| PERU: http://pe.aoc.com/support/warranty                    |
| URUGUAY: http://pe.aoc.com/warranty                         |
| VENEZUELA: http://ve.aoc.com/support/warranty               |
| IF COUNTRY NOT LISTED: <u>http://latin.aoc.com/warranty</u> |
|                                                             |

### **Federal Communication Commission Interference Statement**

This device complies with Part 15 of the FCC Rules. Operation is subject to the following two conditions: (1) This device may not cause harmful interference, and (2) this device must accept any interference received, including interference that may cause undesired operation.

This equipment has been tested and found to comply with the limits for a Class B digital device, pursuant to Part 15 of the FCC Rules. These limits are designed to provide reasonable protection against harmful interference in a residential installation. This equipment generates, uses and can radiate radio frequency energy and, if not installed and used in accordance with the instructions, may cause harmful interference to radio communications. However, there is no guarantee that interference will not occur in a particular installation. If this equipment does cause harmful interference to radio or television reception, which can be determined by turning the equipment off and on, the user is encouraged to try to correct the interference by one of the following measures:

- Reorient or relocate the receiving antenna.
- Increase the separation between the equipment and receiver.
- Connect the equipment into an outlet on a circuit different from that to which the receiver is connected.
- Consult the dealer or an experienced radio/TV technician for help.

FCC Caution: Any changes or modifications not expressly approved by the party responsible for compliance Could void

the user's authority to operate this equipment.

This transmitter must not be co-located or operating in conjunction with any other antenna or transmitter. Operations in the 5GHz products are restricted to indoor usage only.

#### **Radiation Exposure Statement:**

This equipment complies with FCC radiation exposure limits set forth for an uncontrolled environment. This equipment should be installed and operated with minimum distance 20cm between the radiator & your body.

Note: The country code selection is for non-US model only and is not available to all US model. Per FCC regulation, all WiFi product marketed in US must fixed to US operation channels only.

### **Europe – EU Declaration of Conformity**

This device complies with the essential requirements of the R&TTE Directive 1999/5/EC. The following tes t methods have been applied norder to prove presumption of conformity with the essential requirements of the R&TTE Directive 1999/5/EC:

- -
- EN60950-1

Safety of Information Technology Equipment

- -
- EN 62311

Assessment of electronic and electrical equipment related to human exposure restrictions for electromagnetic fields (0 Hz-300 GHz)

- EN 300 328 (For 802.11b/g/n)

Electromagnetic compatibility and Radio spectrum Matters (ERM); Wideband Transmission systems; Data transmissionequipment operating in the 2,4 GHz ISM band and using spread spectrum modulation techniques; Harmonized EN covering essential requirements under article 3.2 of the R&TTE Directive

- EN 301 893 (For 802.11a)

Broadband Radio Access Networks (BRAN); 5 GHz high performance RLAN; Harmonized EN covering essentialrequirements of article 3.2 of the R&TTE Directive

- EN 301 489-17

Electromagnetic compatibility and Radio spectrum Matters (ERM); ElectroMagnetic Compatibility (EMC) standard for radio equipment and services; Part 17: Specific conditions for 2,4 GHz wideband transmission systems and 5 GHz high performance RLAN equipment

- EN 301 489-1

Electromagnetic compatibility and Radio Spectrum Matters (ERM); ElectroMagnetic Compatibility (EMC) standard for radio equipment and services; Part 1: Common technical requirements

### CE Declaration of Conformity

This product is in conformity with the following standards

- EN60950-1:2006+A11:2009+A1:2010+A12:2011 (Safety requirement of Information Technology Equipment).
- EN55022:2010 (Radio Disturbance requirement of Information Technology Equipment).
- EN55024:2010 (Immunity requirement of Information Technology Equipment).
- EN61000-3-2:2006 +A1:2009+A2:2009 (Limits for Harmonic Current Emission).
- EN61000-3-3:2008 (Limitation of Voltage Fluctuation and Flicker) following provisions of directives applicable.
- EN 50581:2012 (Technical documentation for the assessment of electrical and electronic products with respect to the restriction of hazardous substances)
- 2006/95/EC (Low Voltage Directive).
- 2004/108/EC (EMC Directive).
- 2009/125/EC (ErP Directive, EC No. 1275/2008 Implementing Directive for Standby and Off mode power consumption) and is produced by a manufacturing organization on ISO9000 level.
- 2011/65/EU (RoHS Directive) and is produced by a manufacturing organization on ISO9000 level.

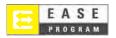

Only for AOC branded monitors sold within the continental United States.

All AOC branded monitors are now covered by the EASE Program. If your monitor malfunctions at any time during the first three months, AOC will provide a replacement monitor within 72 hours after you are approved for our program. If your monitor qualifies for the EASE program, AOC will pay for freight both ways.

Step 1: Phone our TECH Department at 888.662.9888
Step 2: Fill out and return EASE registration forms by mail or fax.
Step 3: We will issue a Return Authorization Number upon verification into the program.
Step 4: A monitor will be advance shipped to your location.
Step 5: We will issue a UPS Call Tag to pick up the defective unit.
Step 6: Please review the following chart to see your EASE program qualifications.

| WARRANTY<br>PERIOD                                                   | COVERAGE AT<br>NO CHARGE                                                                                | CUSTOMER<br>CHARGES         |
|----------------------------------------------------------------------|----------------------------------------------------------------------------------------------------|-----------------------------|
| Within the first three months of<br>purchase: Covered by EASE        | <ul> <li>New AOC monitor</li> <li>Call tag dispatched and return freight<br/>charges via UPS</li> </ul> | - None*                     |
| Between 4 months – 1 Year                                            | - All Parts & Labor Including CRT<br>Tube & LCD Panel                                                   | - UPS Return Freight to AOC |
| Between 1 Year - 3 Years:<br>Covered by standard limited<br>warranty | - Parts & Labor (excluding CRT Tube<br>& LCD Panel)                                                     | - UPS Return Freight to AOC |

\*AOC will need to obtain a credit card number if you would like to get a new AOC monitor advanced shipped to your location, prior to the defective unit arriving at AOC's service center. If you do not wish to supply a credit card, AOC will only ship the new monitor, once the defective unit arrives at the AOC service center.

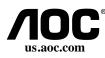